# A Hochschule Harz

Rechenzentrum

## **E-Mail- und Kalendersystem Zimbra**

Hinweise zur Nutzung (Ergänzungen folgen)

Stand: 27. August 2014

### **Inhalt**

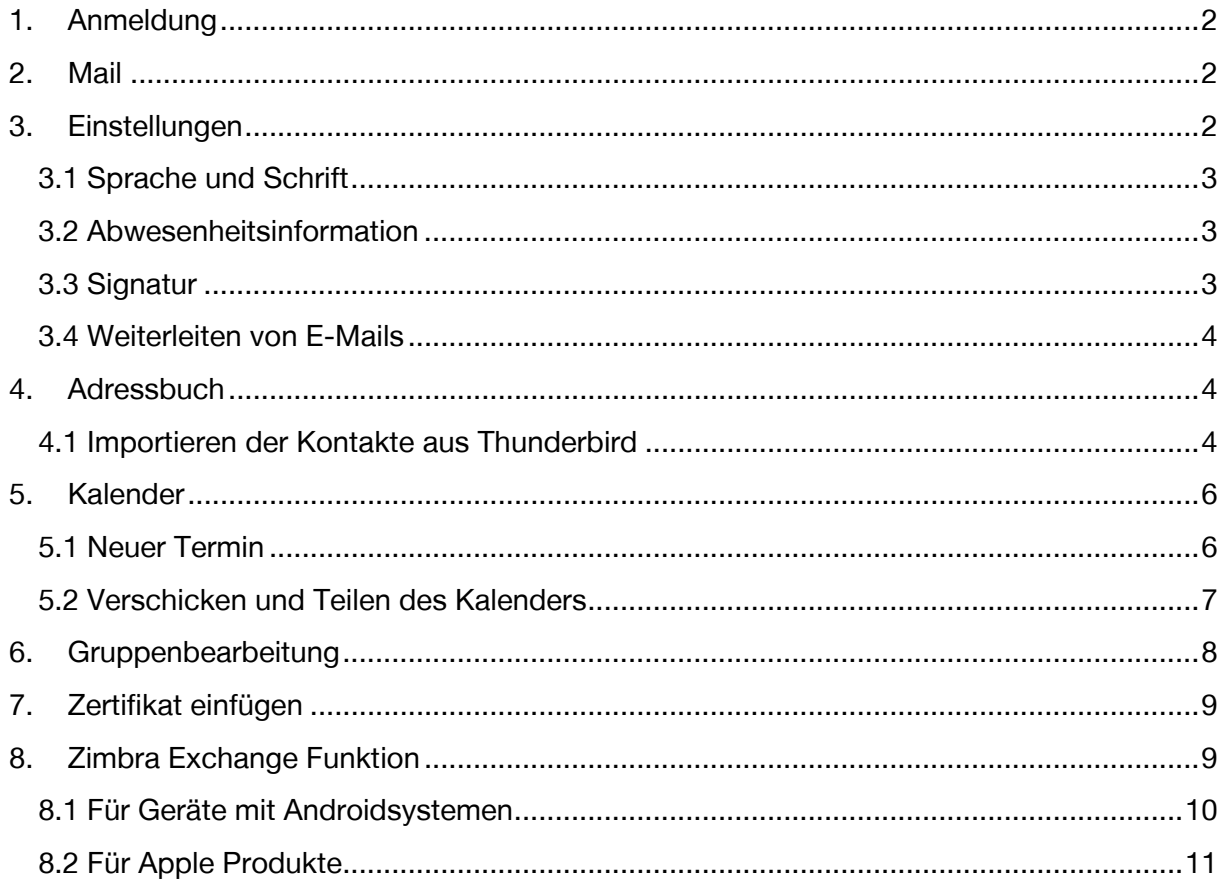

### **1. Anmeldung**

Das neue Mailsystem Zimbra kann mit der bisherigen Adresse über die Browserleiste aufgerufen werden: https://postbox.hs-harz.de/ . Sie melden sich mit Ihren persönlichen Nutzerdaten der Hochschule an.

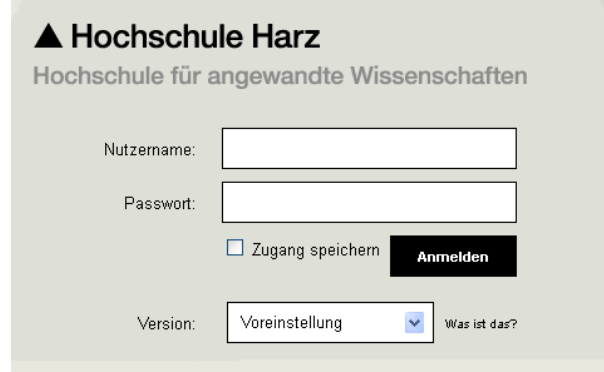

Nach dem Einloggen stehen Ihnen folgende Registerkarten zur Verfügung:

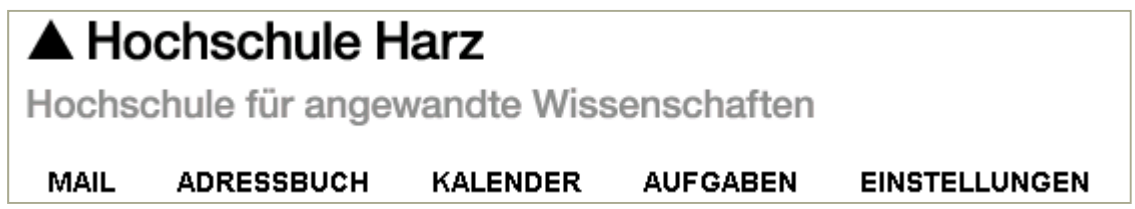

### **2. Mail**

Über diese Registerkarte können E-Mails geschrieben, gelesen und verwaltet werden.

### **3. Einstellungen**

Unter dem Reiter [Einstellungen] sind die Standardeinstellungen des E-Mail – und Kalendersystems einsehbar. In der linken Leiste finden Sie die einzelnen Funktionen bei denen die Einstellungen jederzeit durch den Anwender angepasst werden können. Es wird empfohlen, nur Einstellungen zu ändern, dessen Auswirkungen Ihnen bekannt sind. Jede Veränderung der Einstellung muss oben Links mit [Speichern] bestätigt werden.

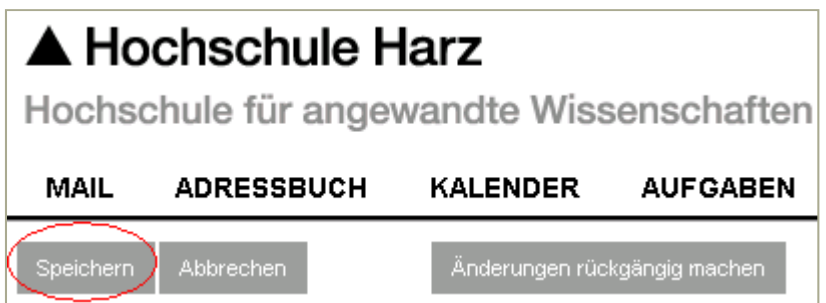

#### **3.1 Sprache und Schrift**

Hier können Sie die gewünschte Sprache einstellen, die Schriftart und die Zeitzone anpassen.

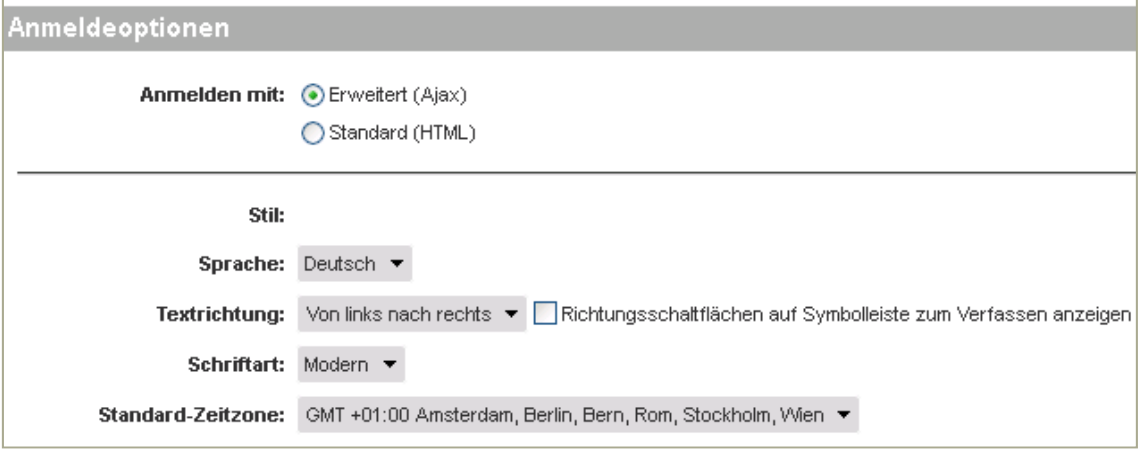

### **3.2 Abwesenheitsinformation**

Mit der Funktion [Nicht im Büro] können Sie eine automatische Abwesenheitsnachricht einstellen.

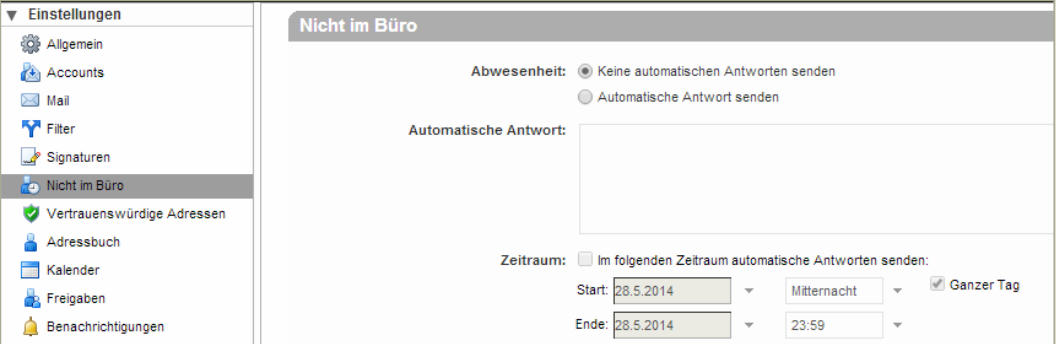

Sie können den Zeitraum und den Inhalt der Abwesenheitsnachricht frei gestalten.

### **3.3 Signatur**

Mit der Funktion [Signaturen] können Sie Ihre eigene Signatur gestalten. Diese wird bei jeder von Ihnen verfassten E-Mail dem Text beigefügt.

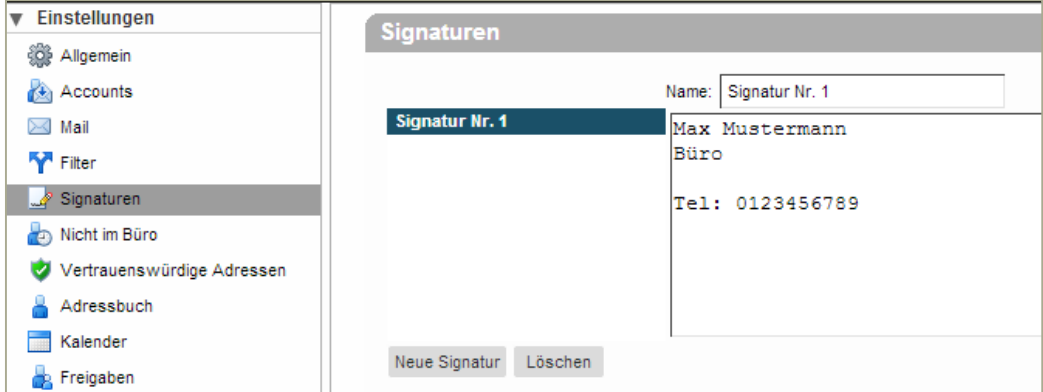

Dabei haben Sie die Möglichkeit, mehrere Signaturen zu erstellen und diese flexibel beim Erstellen und Antworten von E-Mails zu verwenden. Außerdem können Sie die Signatur variabel über oder unter der Nachricht platzieren.

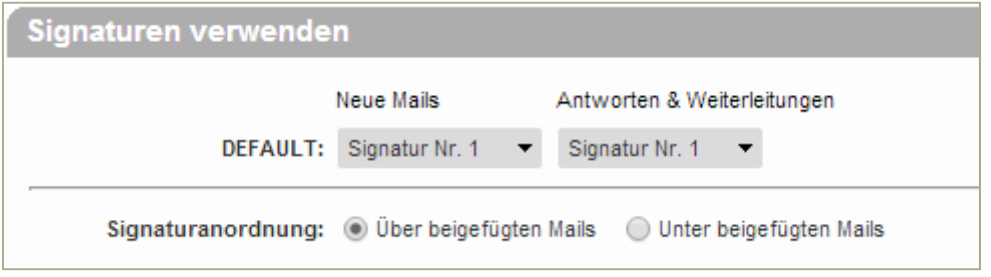

#### **3.4 Weiterleiten von E-Mails**

Eingehende E-Mails können automatisch zu einem externen E-Mail-Account weitergeleitet werden.

Für die Aktivierung klicken Sie auf [Einstellungen]. Unter [Mails empfangen] finden Sie die

 $\blacksquare$ 

Option [Eine Kopie weiterleiten an], wo Sie im unteren Kästchen Ihre Zieladresse eingeben können. Zu Ihrer Sicherheit wird empfohlen, die

Option [Eine lokale Kopie der Mail speicher] zu nutzen und ein Häkchen zu setzen. Kop Ihrer E-Mails können hiermit auf dem Ser der Hochschule gespeichert werden.

Der gesamte Vorgang wird im oberen Bere mit [Speichern] abgeschlossen.

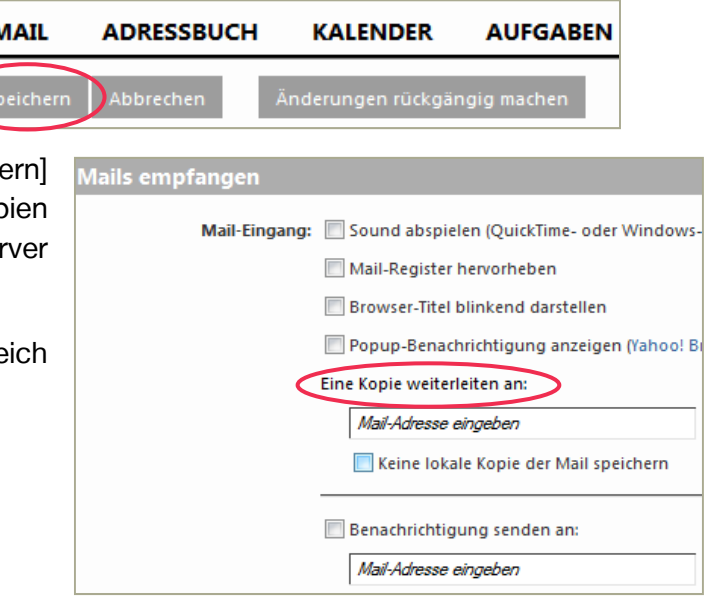

### **4. Adressbuch**

Es besteht die Möglichkeit ein persönliches Adressbuch anzulegen und zu verwalten. Ebenso kann ein vorhandenes Adressbuch importieret werden. Hierfür nutzen Sie die Funktion [Importieren/ Exportieren] in der Linken Funktionsleiste des Mailsystems.

#### **4.1 Importieren der Kontakte aus Thunderbird**

Um von dem Desktopclient Thunderbird Ihre Kontakte in das neue E-Mail-System zu exportieren, können Sie wie im Folgenden beschrieben vorgehen:

In Thunderbird wird zunächst das Adressbuch geöffnet, anschließend klicken Sie auf [Extras] und [Exportieren].

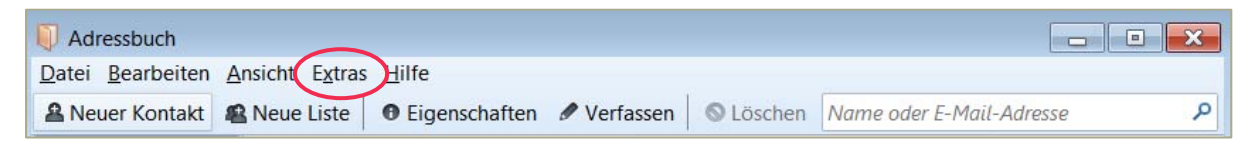

In dem sich öffnenden Fenster geben Sie der Datei einen Dateinamen, z.B. "Kontakte", und speichern diese mit dem Dateityp [Komma getrennt].

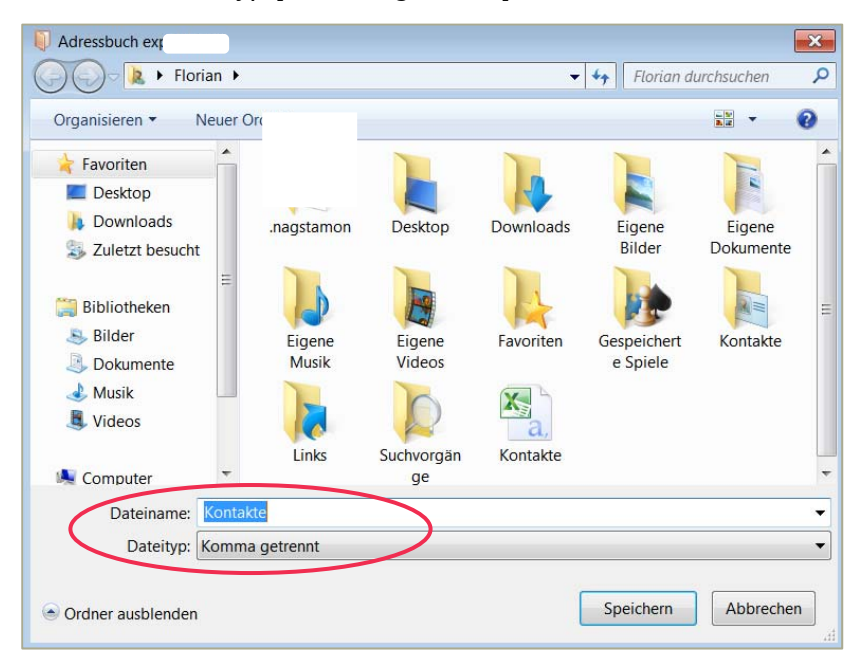

Nachdem die Kontakte gespeichert wurden, öffnen Sie den neuen Webmailclient über die Browserleiste mit https://postbox.hs‐harz.de. In dem geöffneten E-Mail-System klicken Sie auf [Einstellungen] und anschließend auf [Importieren/ Exportieren].

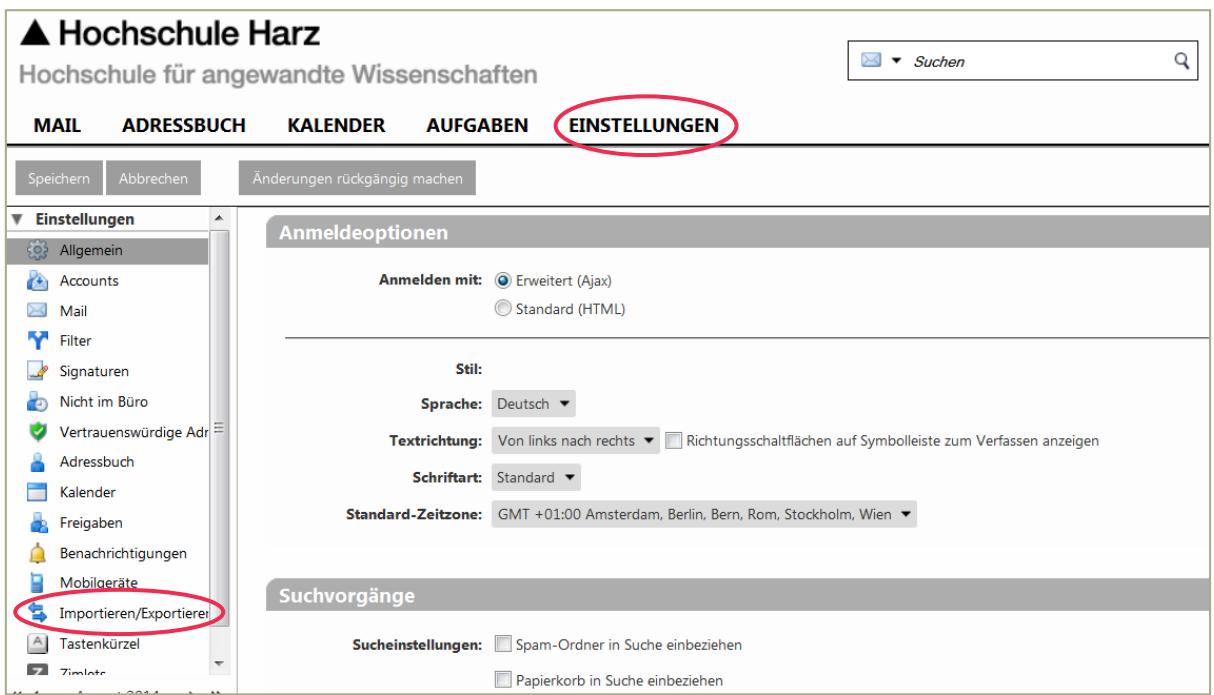

Nun wählen Sie Ihre Datei "Kontakte.csv" mit Hilfe der [Durchsuchen]-Funktion und importieren diese indem Sie den [Importieren]-Button anklicken.

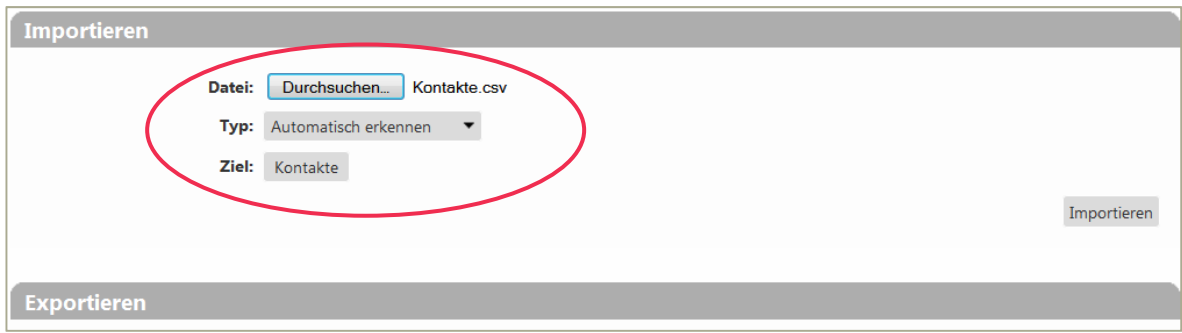

### **5. Kalender**

Im Kalender können Termine eingetragen und verwaltet werden. Über dem Kalender, rechts oben, können Sie die Kalenderansichten mit den entsprechenden Funktionsfeldern variabel auf Tagansicht, Wochenansicht oder die Monatsansicht ändern.

Die dauerhafte Monatsansicht, unten links, können Sie für die persönlichen Eintragungen ebenfalls nutzen. Darüber hinaus haben Sie die Möglichkeit, einen vorhandenen Kalender zu importieren.

#### **5.1 Neuer Termin**

Im Kalender können Sie Ihre Termine eintragen. Hierfür klicken Sie in den Kalender oder links oben auf [Neuer Termin].

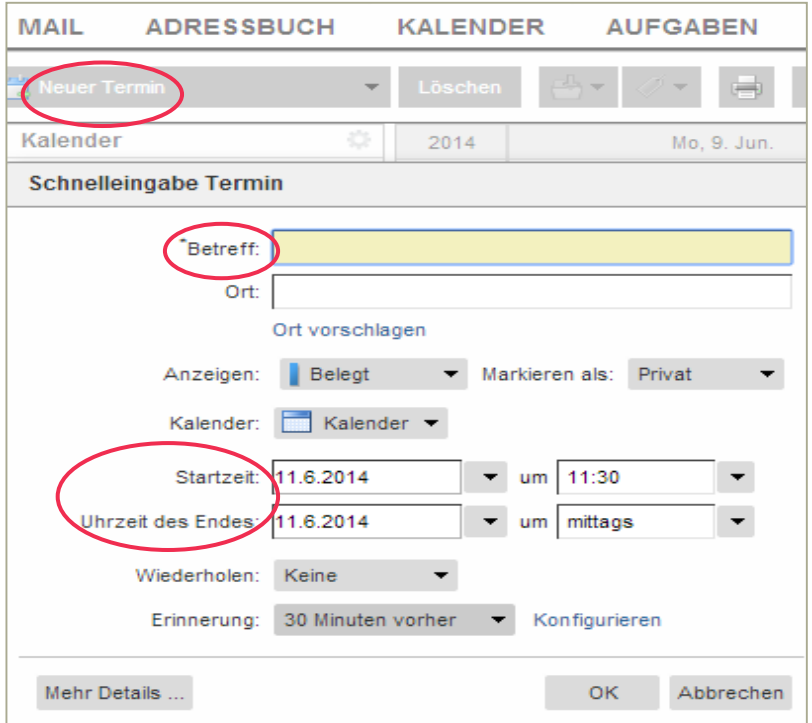

Dann können Sie den gewünschten Termin eintragen mit Datum von/ bis und Uhrzeit von/ bis. Danach benennen Sie den Termin und klicken auf [Ok]. Der Kalender trägt diesen Termin automatisch in das vorher eingestellte Datum ein.

#### **5.2 Verschicken und Teilen des Kalenders**

Sie haben die Möglichkeit, Monatsansichten als URL oder als ICS Datei per E-Mail an andere Personen zu verschicken. Klicken Sie dazu in der Kalenderansicht auf das Zahnrädchen [Option] > [Frei-/ Besetzt-Link]. Wählen Sie dann das gewünschte Format aus. Danach öffnet sich automatisch ein neues [E-Mail versandt] - Fenster, wo Sie die gewünschte E-Mailadressen und einen Text eintragen können.

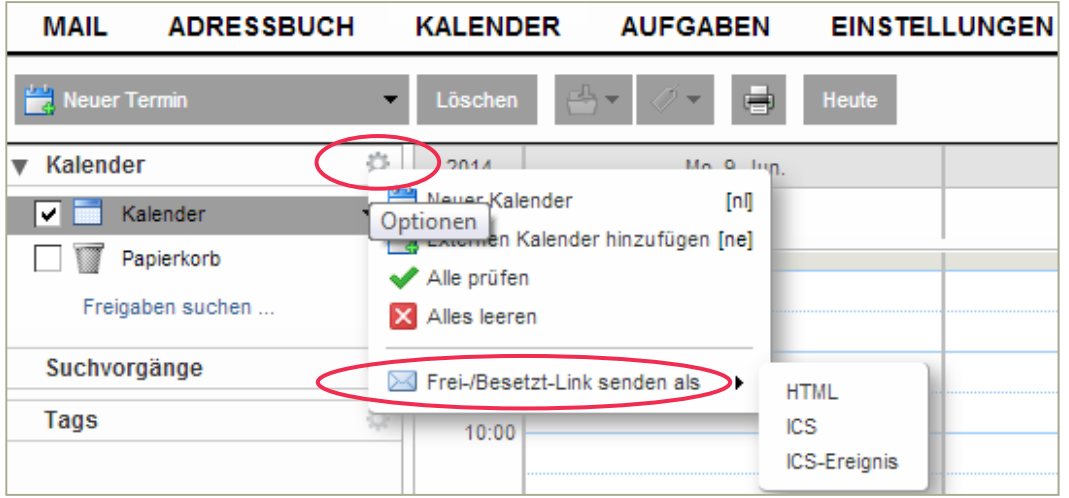

Ebenso besteht die Möglichkeit Ihren Kalender mit anderen zu teilen. Das heißt, Sie können mit mehreren Personen an einem Kalender arbeiten.

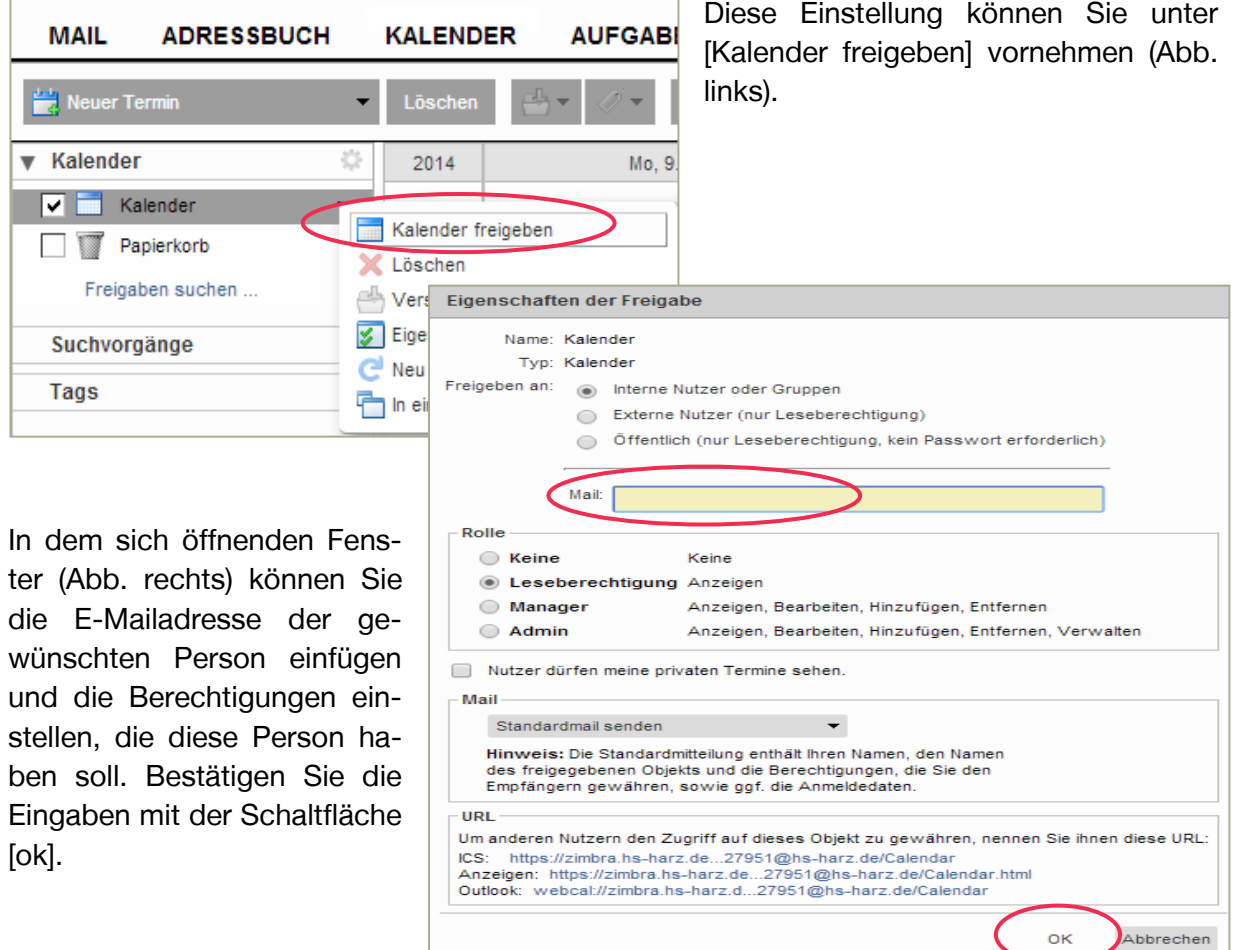

### **6. Gruppenbearbeitung**

Als Gruppeneigentümer haben Sie die Möglichkeit, mit dem Zimbra Mailsystem Ihre Gruppen zu verwalten. Das heißt, Sie können Gruppenmitglieder hinzufügen oder entfernen.

Neu ist, dass Sie auch die Rechte der Gruppen(-mitglieder) verwalten können. Über den Reiter [Adressbuch] finden Sie den Unterpunkt [Verteiler]. Dort sind alle Ihre Verteilergruppen mit Namen und deren Teilnehmer aufgelistet.

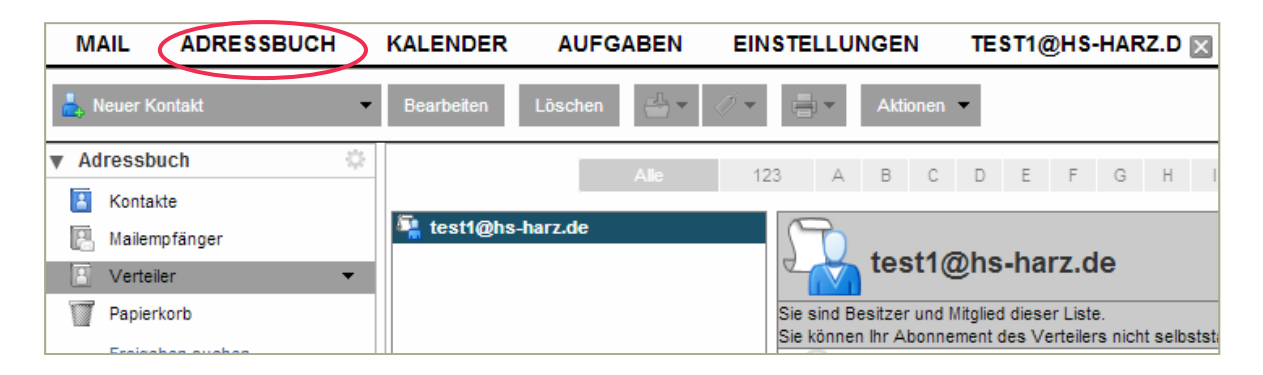

Sind Sie Eigentümer eines Verteilers, können Sie verschiedene Einstellungen vornehmen. Hierfür klicken Sie mit der rechten Maustaste auf den Verteiler und wählen die Option [Gruppe Bearbeiten].

Dadurch öffnet sich ein neues Fenster. Dort können Sie neue Mitglieder in den Verteiler hinzufügen. Sie können den Namen in der Globalen Adressliste suchen oder direkt aus Ihrem privaten Adressbuch Mitglieder hinzufügen.

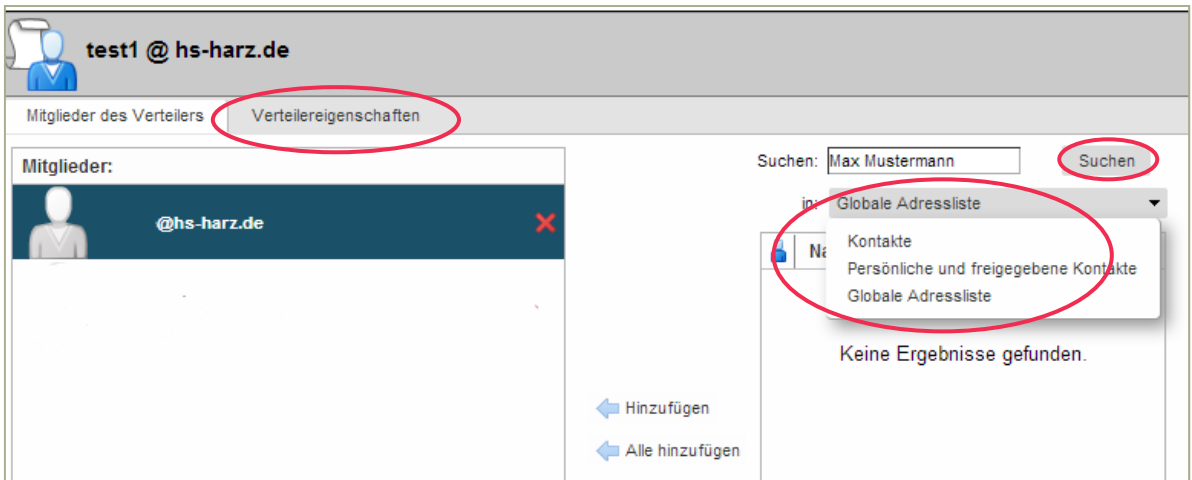

Im Reiter [Verteilereigenschaften] können Sie die Verteilergruppe verwalten und den Mitgliedern Rechte zuweisen. Der Reiter [Verteilereigenschaften] steht Ihnen nur zur Verfügung, wenn Sie Eigentümer dieser Verteilergruppe sind.

Sie können den Anzeigenamen ändern und eine Beschreibung der Gruppe hinzufügen. Darüber hinaus können Sie verschiedene Rechte, wie in der Abbildung unten, für die Mitglieder einstellen. Sie können auch Einstellung bezüglich neuer Anfragen zum Beitritt der Verteilergruppe bzw. für den Austritt aus der Verteilergruppe konfigurieren.

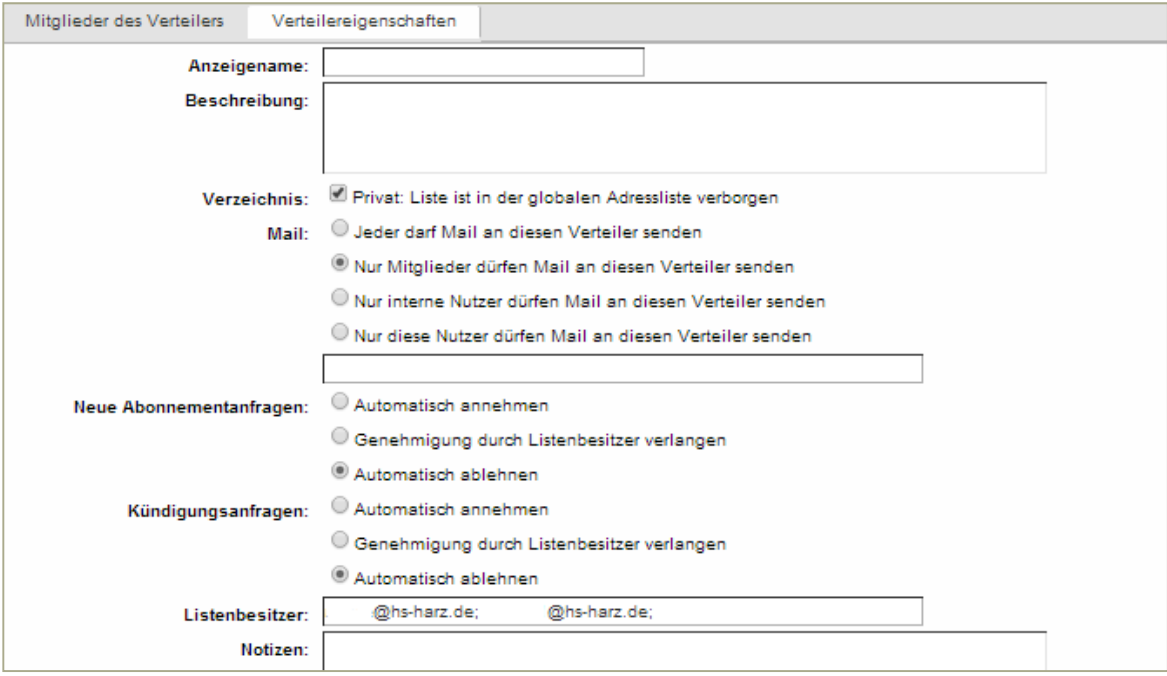

### **7. Zertifikat einfügen**

Inhalte werden in Kürze eingefügt.

### **8. Zimbra Exchange Funktion**

Im Zimbra Mailsystem ist eine Exchange Funktion enthalten, die von allen Mitarbeitern genutzt werden kann. Das heißt, Sie können Ihr Zimbra Mailsystem mit Ihrem mobilen Smart Geräten wie Smartphone oder Tablett synchronisieren. Zu der Synchronisierung zählen Aufgaben, E-Mail, Kalender und die Kontakte.

Die Exchange Funktion muss an Ihrem mobilen Smart Gerät eingestellt werden. Dies geschieht meist über die Kontoeinstellung Ihres Gerätes.

#### **8.1 Für Geräte mit Androidsystemen**

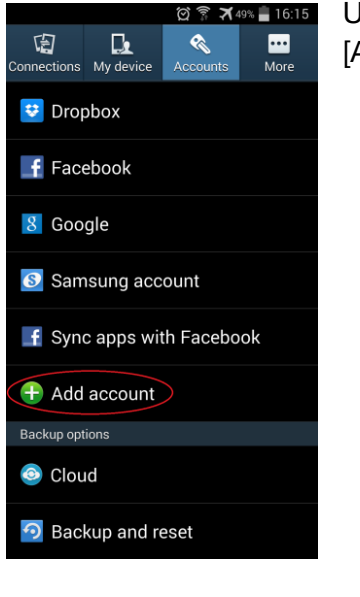

Unter [Einstellung] finden Sie im Reiter [Konten] den Unterpunkt [Add account (Konto hinzufügen)].

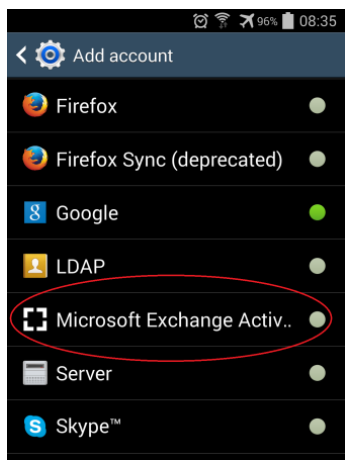

Dort wählen Sie den Menüpunkt [Microsoft Exchange Activ] aus.

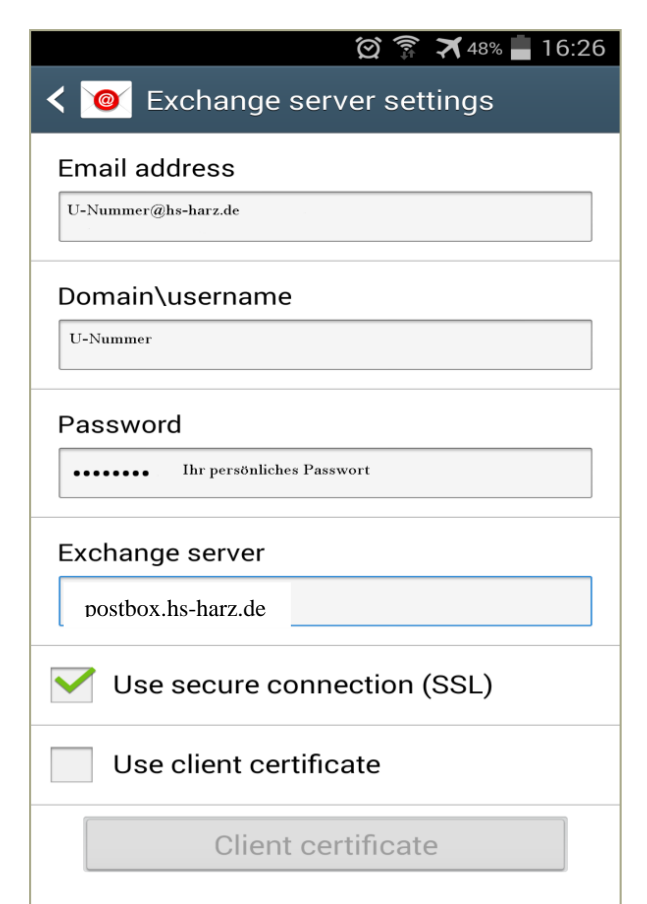

Danach öffnet sich das Fenster [Exchange server settingss]. Dort geben Sie Ihre Daten ein. Der Exchange Server ist der Zimbra.Hs-Harz.de

Nach diesen Einstellungen unten auf [Weiter klicken

Danach stehen Ihnen einige Kontooptionen für Ihre persönlichen Einstellungen zur Verfügung, wie z.B. welche Komponenten von Zimbra mit den mobilen Geräten synchronisiert werden sollen (Email, Kontakte, Kalender, Aufgaben), Zeiträume der Synchronisationen von E-Mail und Kalender.

Mobile device ID

#### **8.2 Für Apple Produkte**

Unter [Settings (Einstellung)] finden Sie den Menüpunkt [Mail, Contacts, Calendars]. In diesem Menüpunkt wählen Sie [Add Account (Konto hinzufügen)] und im dann folgenden Fenster den Menüpunkt [Microsoft Exchange].

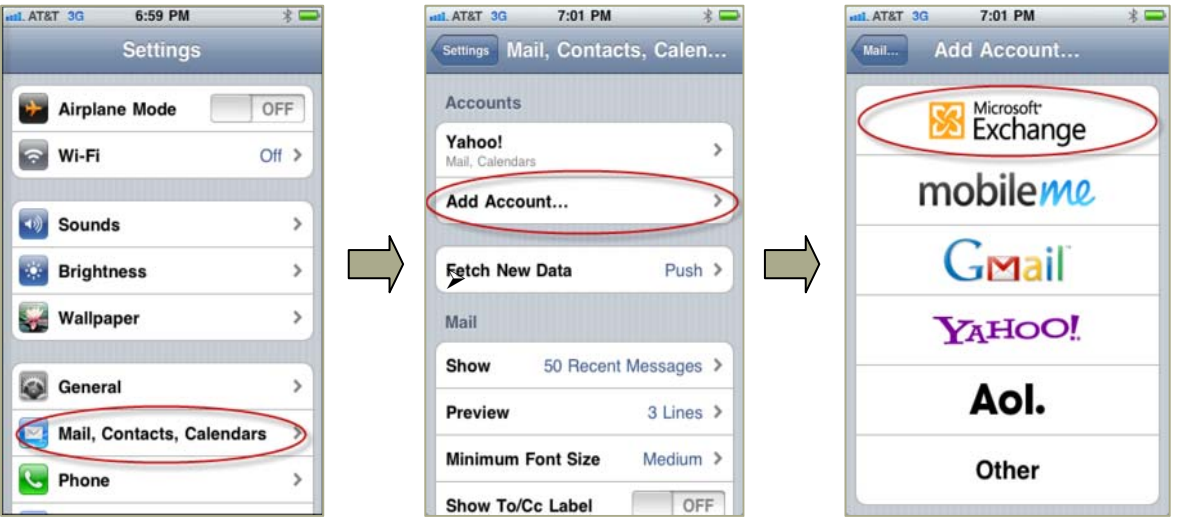

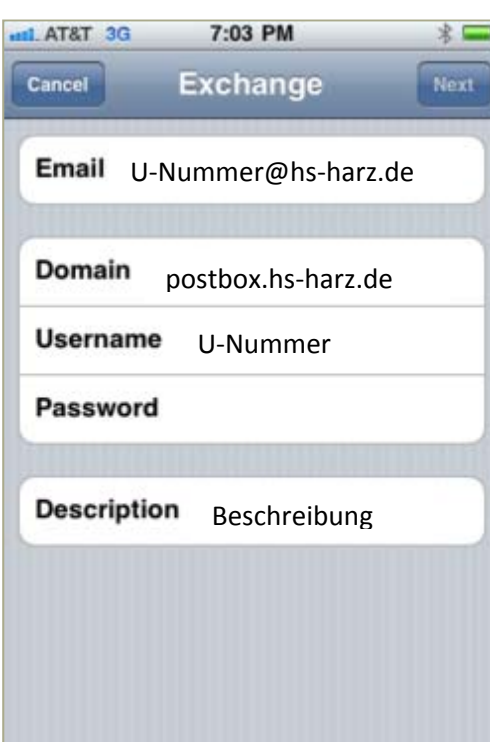

Das sich öffnende Fenster sollte wie in der linken Abbildung ausgefüllt werden.

Tragen Sie Ihr persönliche Kennung und Ihre E-Mail ein.

Unter [Description (Beschreibung)] geben Sie der Exchange Umgebung einen Namen.

Danach stehen Ihnen einige Konto-Optionen für Ihre persönlichen Einstellungen zur Verfügung. Sie können beispielsweise bestimmen, welche Komponenten von Zimbra mit den mobilen Geräten synchronisiert werden sollen (E-Mail, Kontakte, Kalender, Aufgaben), die Zeiträume für die Synchronisationen von E-Mail und Kalender.